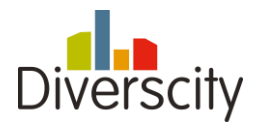

Praktische handleiding voor het boeken van een opleiding in het vormingsfonds Lokale Besturen

- [1. Inloggen in het boekingsplatform](#page-7-0)
- 2. Opleidingen '[Focus op Talent](#page-8-0)'
- [3. Een boeking annuleren](#page-8-1)
- [4. Beheer organisatie](#page-9-0)
- [5. Opleidingen](#page-10-0)
- [6. Heb je nog vragen?](#page-10-1)

# **Stappenplan**

STAP 1 – het kiezen van een opleiding

- Ga naa[r www.aanbodvormingsfonds.com](http://www.aanbodvormingsfonds.com/)
- Selecteer het vormingsfonds waarvan je opleidingen wil boeken

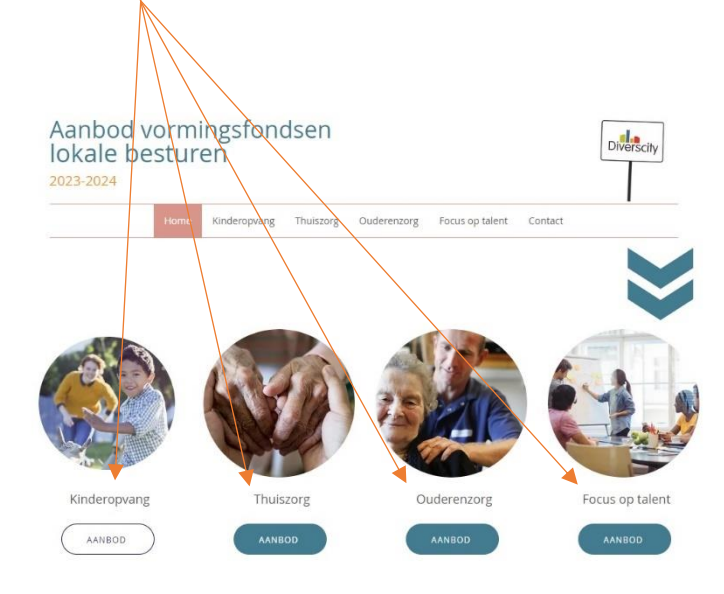

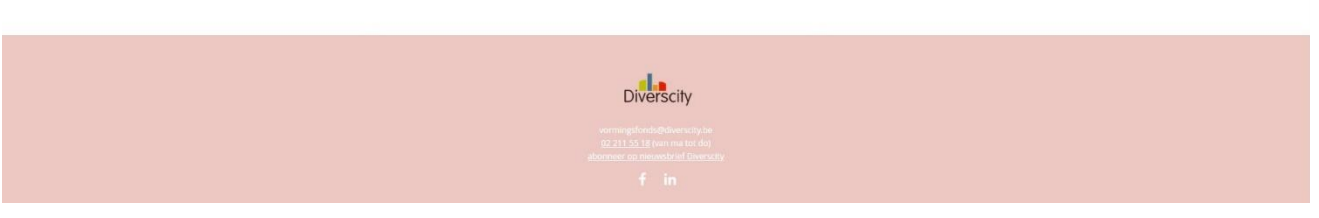

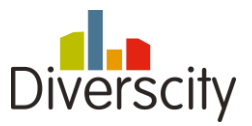

• Filter op thema, soort opleiding, doelgroep en locatie om de gewenste opleidingen te vinden

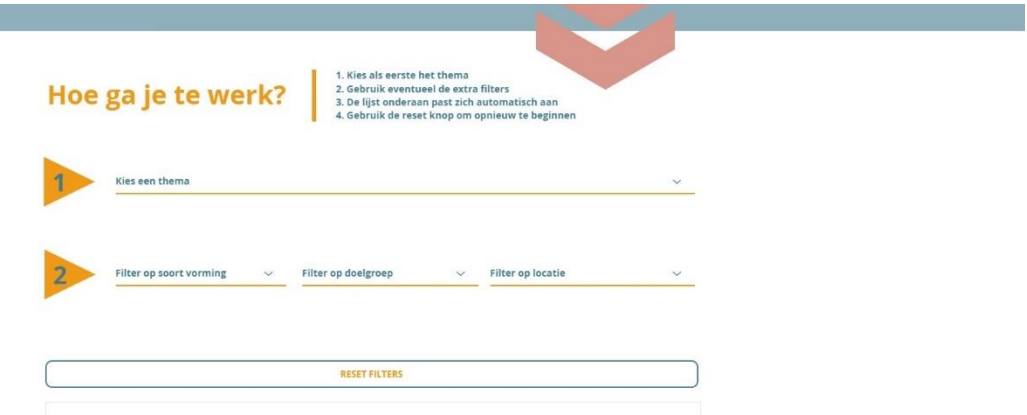

• Klik op **'meer info en boeken'** voor alle informatie over een opleiding

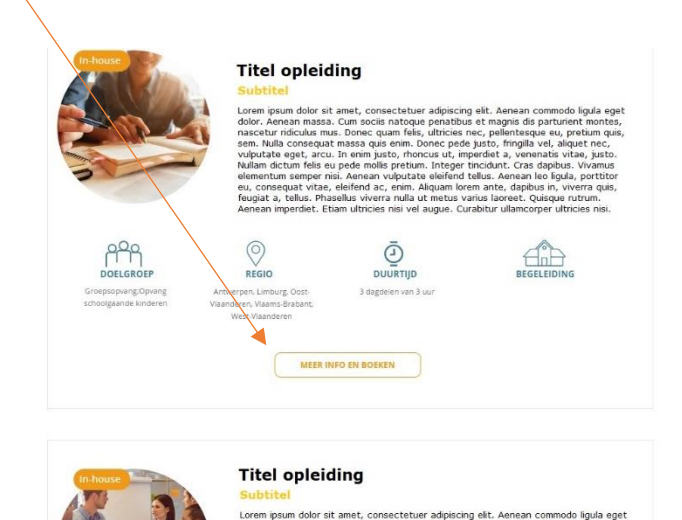

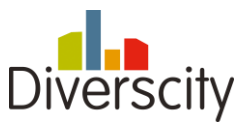

• Wil je deze opleiding graag boeken? Klik dan op de knop **'boek deze opleiding'**

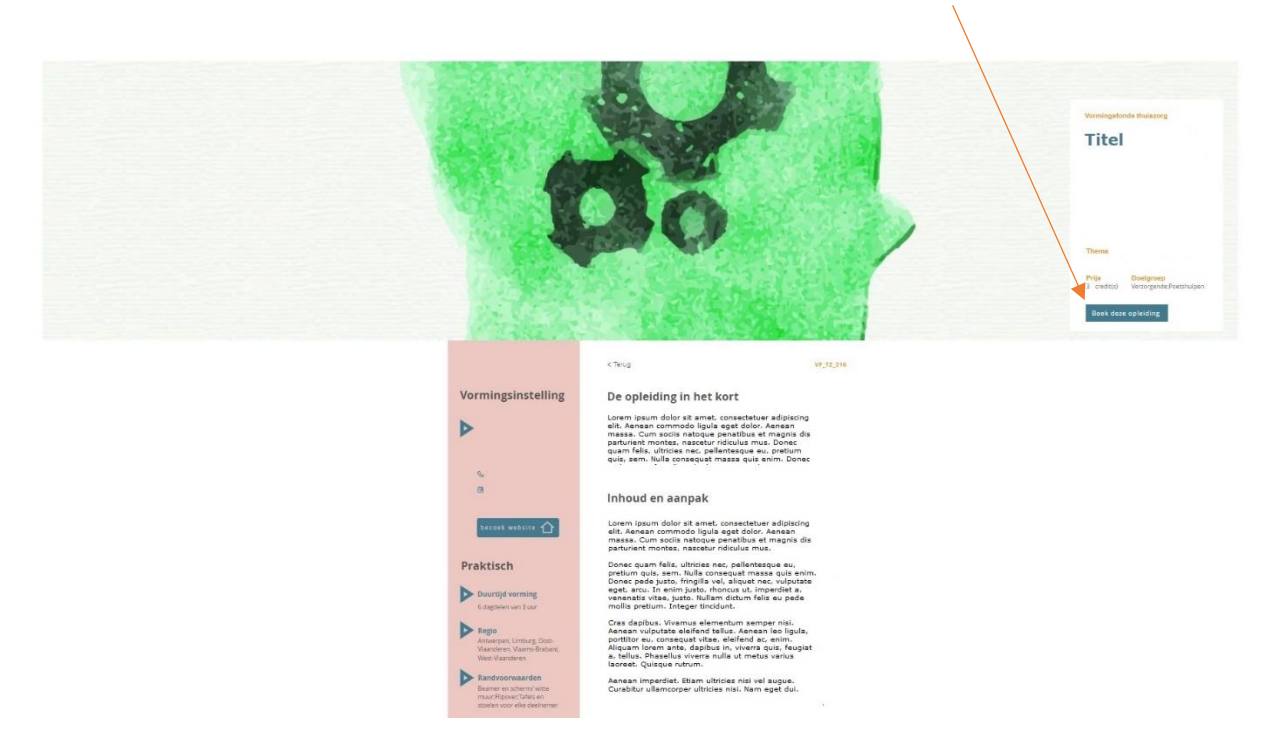

- Je komt nu rechtstreeks op de inschrijvingspagina voor de gekozen opleiding.
- Indien je nog moet inloggen [1. Inloggen in het boekingsplatform](#page-7-0)

STAP 2 – een opleiding boeken

• Klik op '**inschrijven'**, helemaal onderaan het venster

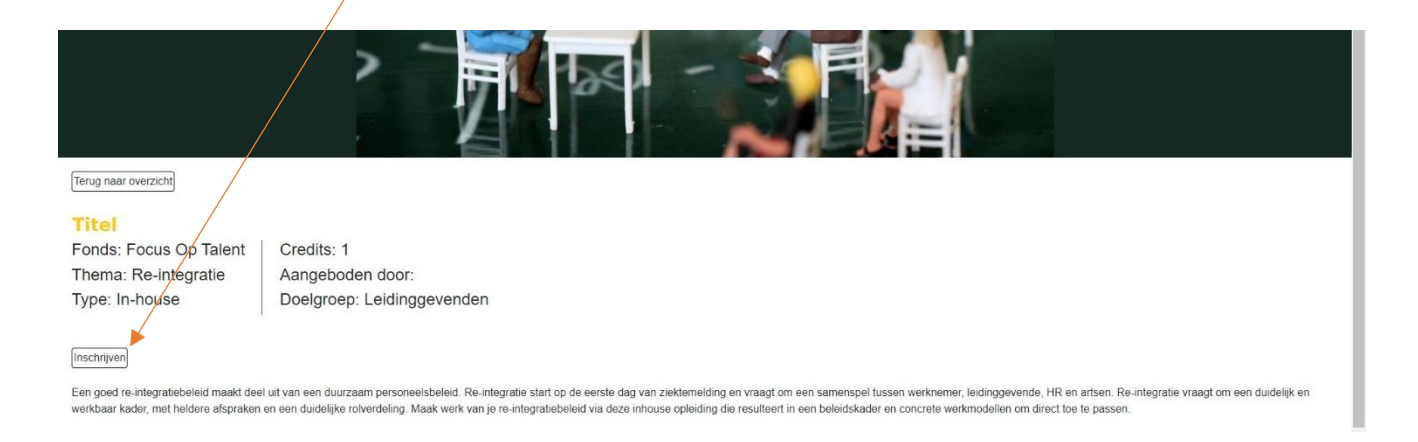

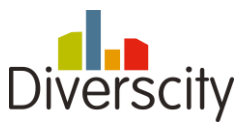

Bij het inschrijven van een opleiding zijn de volgende gegevens noodzakelijk

- Vul je e-mailadres in en dat van een tweede contactpersoon
- Vul ook een telefoonnummer in
- Kies een gewenste datum zodat de opleider weet in welke periode je de opleiding wilt laten doorgaan
- In het veld 'extra info' kan je eventueel een extra vraag vermelden ten aanzien van de opleider
- Druk op de knop 'bevestig'

Nadat je op **'bevestigen'** hebt geklikt, opent zich een venster waarin je de boodschap krijgt dat je inschrijving succesvol is verzonden.

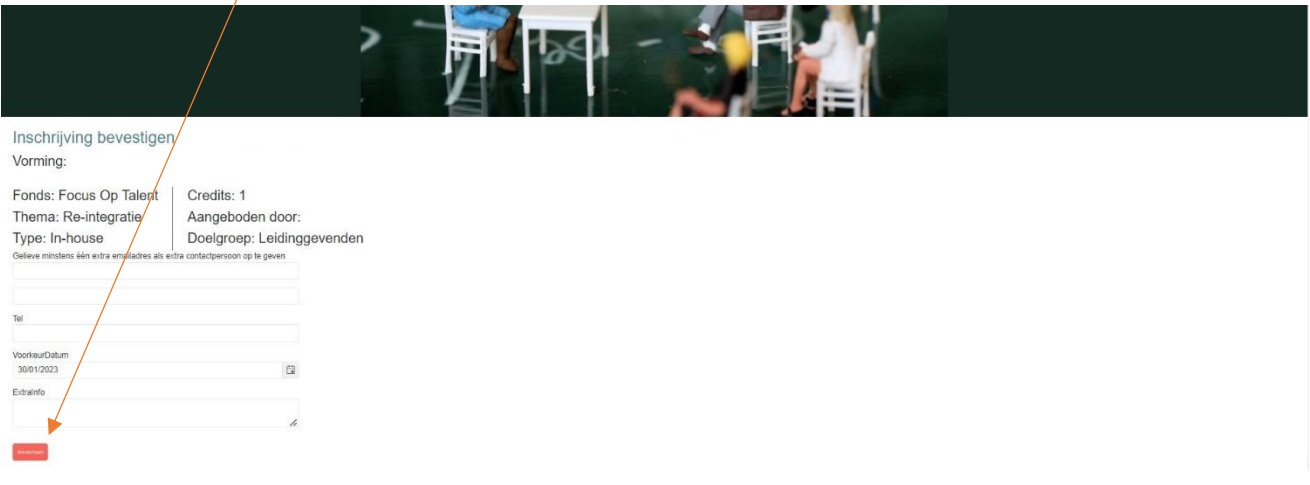

Wanneer je klikt op **'inschrijvingen'** krijg je een overzicht van de opleidingen die jouw bestuur reeds heeft aangevraagd en/of bevestigd zijn. (NOK/OK: Niet OK; OK)

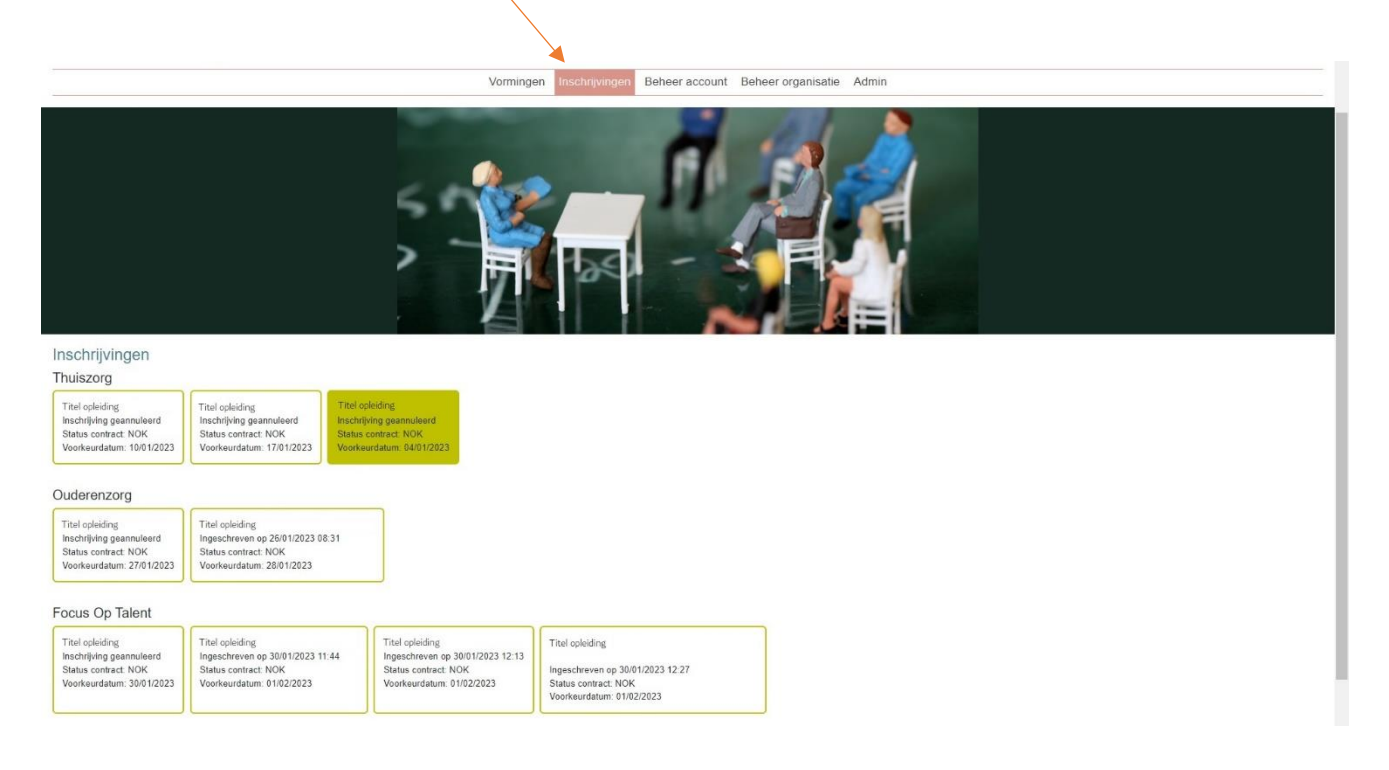

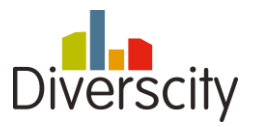

## STAP 3 – de boeking afronden

Jouw opleiding is nu VOORLOPIG geregistreerd.

- Je ontvang een mail ter bevestiging van je reservatie op het e-mailadres die je gebruikt hebt om in te loggen
- De opleidingsinstelling ontvangt dezelfde mail
- Je kan nu contact opnemen met de opleidingsinstantie om concrete afspraken te maken.
- Je spreekt een definitieve opleidingsdatum af met de aanbieder en vult de modelovereenkomst in met de juiste gegevens

Wanneer de door beide partijen ondertekende modelovereenkomst toegevoegd wordt aan je boeking, is de boeking afgerond. (Status contract  $\rightarrow$  OK)

De opleiding is pas definitief geboekt nadat:

- de overeenkomst werd ondertekend door beide partijen
- de overeenkomst werd doorgestuurd naar [vormingsfonds@diverscity.be](mailto:vormingsfonds@diverscity.be)
- De status van je contract op OK staat

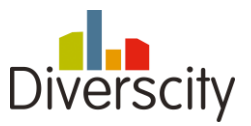

#### Stap 4 – deelnemers toevoegen

#### Via het menu **'inschrijvingen'** kan je jouw inschrijvingen beheren en deelnemers toevoegen.

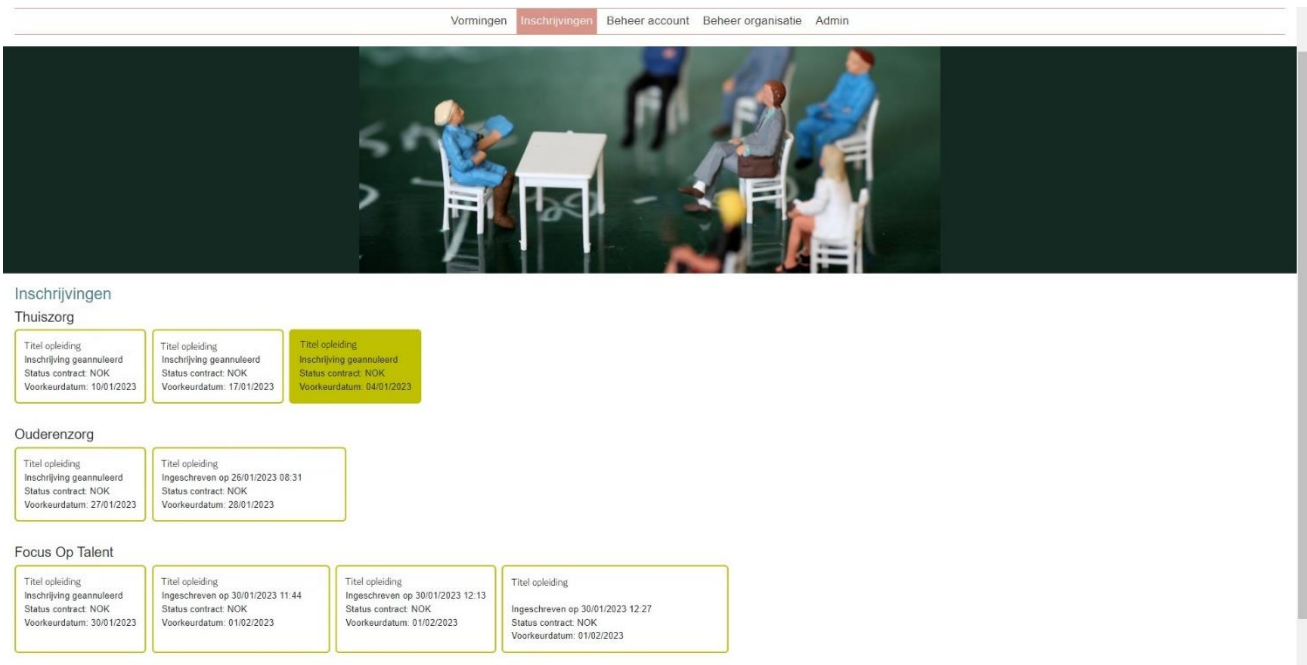

Klik op de inschrijving waar je deelnemers aan wil toevoegen.

- Klik op 'deelnemer toevoegen' en vul de naam, e-mailadres en functie in van de deelnemer
- Je kan ook een Excel template uploaden met het aantal deelnemers 1) Klik op **'download template'**
	- 2) Open de template (Excel) en plaats alle deelnemers in de template
	- 3) Sla de wijzigingen op
	- 3) Klik op **'select files'** en laad de gewijzigde template op

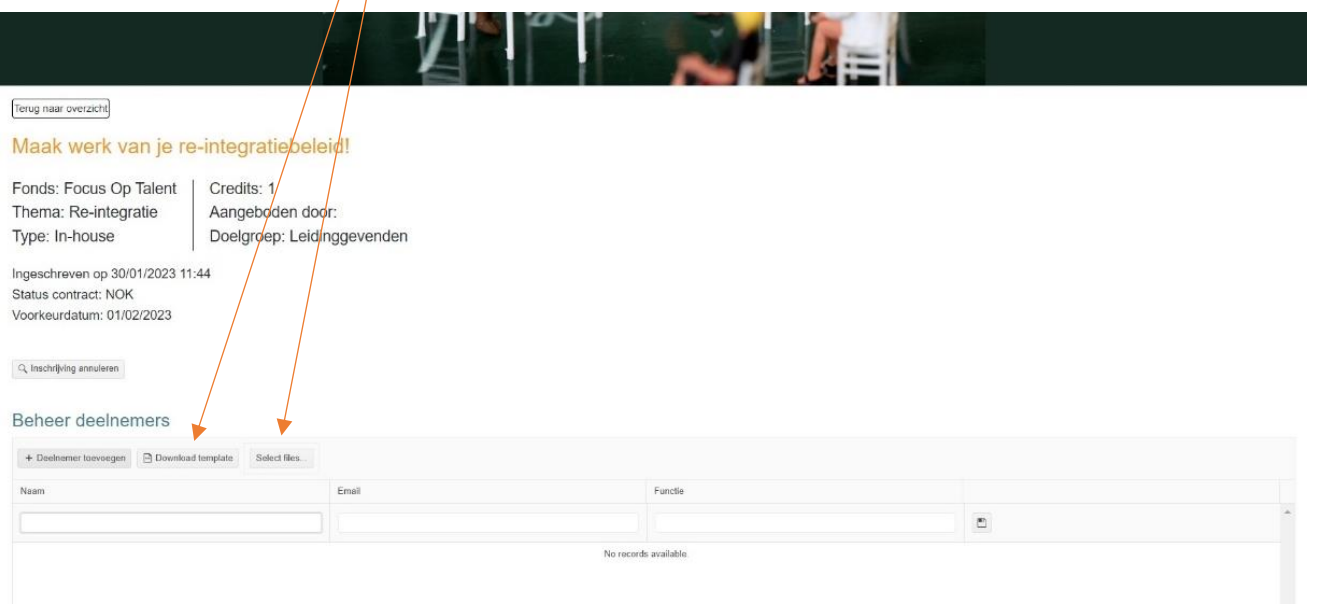

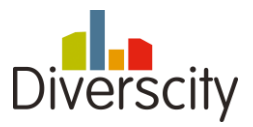

# Stap 5 – één à twee weken voor de opleiding

Eén à twee weken voordat de opleiding doorgaat is het zinvol dat het lokaal bestuur en de opleider nog eens contact opnemen voor de laatste afspraken (vb. exact aantal deelnemers en dit ook zo aanpast in de boeking).

Dit kan ook vermijden dat een opleiding niet doorgaat omdat bijvoorbeeld eerder gemaakte afspraken niet aan de juiste mensen worden doorgegeven.

### Stap 6 – evaluatie (na de opleiding)

Ongeveer een week na de opleiding wordt het lokaal bestuur (op het mailadres van de persoon die de opleiding heeft geboekt) uitgenodigd om een evaluatie in te vullen. Deze feedback gebruiken wij om de kwaliteit van de opleidingen steeds hoog te houden. Aanpassen

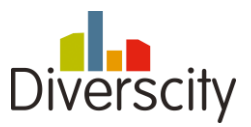

# <span id="page-7-0"></span>1. Inloggen in het boekingsplatform

- Vul je gebruikersnaam (dit is het mailadres waarop je de info hebt ontvangen)
- Is het **de eerste keer** dat je inlogt? Druk dan op wachtwoord vergeten. Op deze manier kun je een nieuw persoonlijk wachtwoord aanmaken.
- Ben je je wachtwoord vergeten? Druk dan op wachtwoord vergeten.

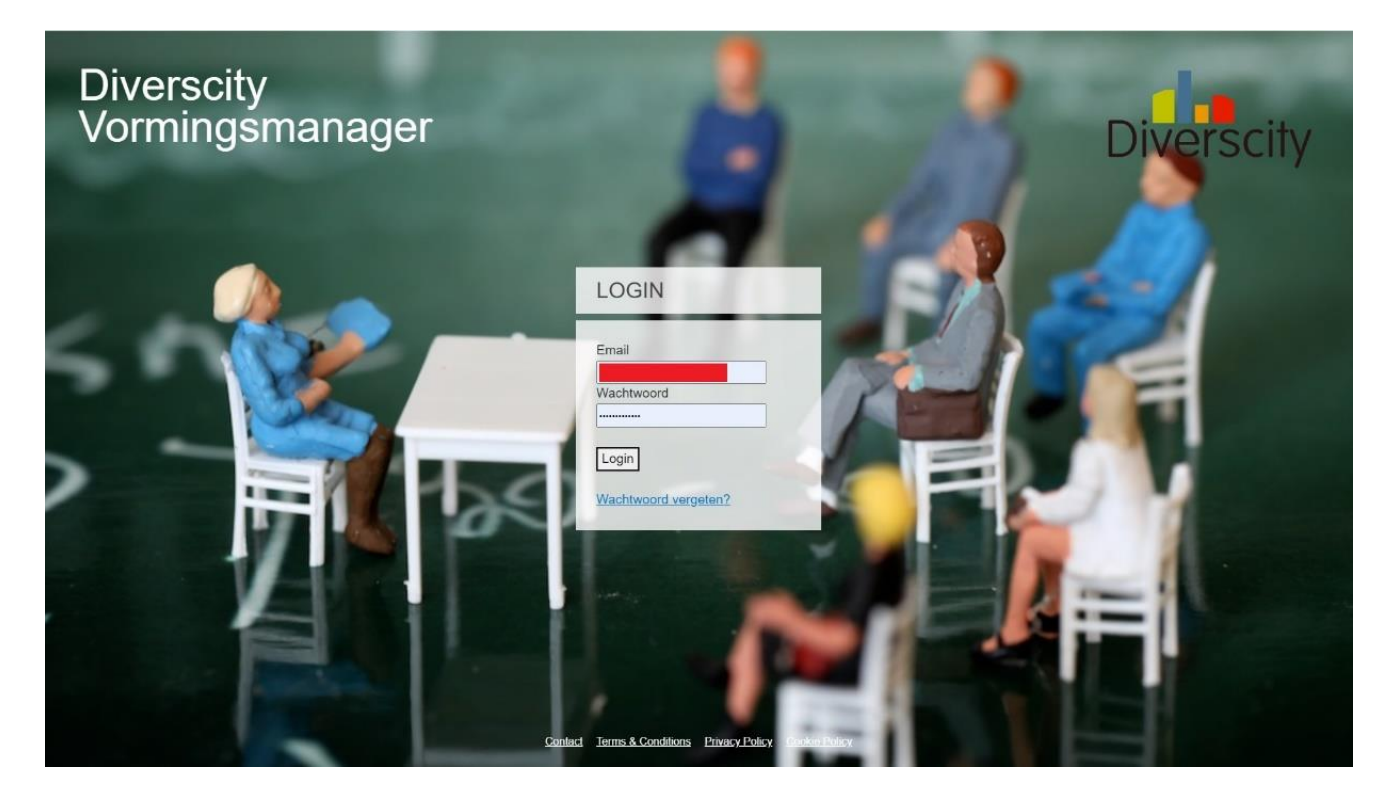

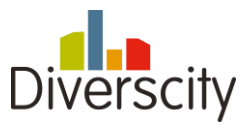

# <span id="page-8-0"></span>2. Opleidingen 'Focus op Talent'

Voor de opleidingen die geboekt worden in het vormingsfonds Focus op Talent zal door de VVSG een factuur van 1.000 euro opgemaakt worden ten aanzien van het lokaal bestuur. Het verschil met de werkelijke kost valt ten laste van het "addendum" bij het lopende sectorconvenant lokale besturen.

# <span id="page-8-1"></span>3. Een boeking annuleren

Totdat een boeking afgerond is (modelovereenkomst door beide partijen ondertekend), is annulatie mogelijk.

Bij annulatie van een reeds bevestigde boeking (= boeking waarvan we de door beide partijen ondertekende overeenkomst reeds ontvangen hebben), gelieve contact op te nemen met de aanbieder én [vormingsfonds@divercity.be](mailto:vormingsfonds@divercity.be)

De annulatievoorwaarden die van toepassing zijn voor onze vormingsfondsen 2023-2024:

- Bij annulatie van een opleiding uiterlijk 1 week voor de geplande opleiding worden geen kosten in rekening gebracht
- Bij annulatie van een opleiding minder dan 1 week voor de geplande opleiding wordt er 50% van de factuur van de aanbieder in rekening gebracht
- Bji annulatie minder dan 24 uur voor de geplande opleiding wordt de volledige factuur van de aanbieder in rekening gebracht.

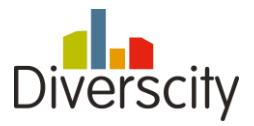

### <span id="page-9-0"></span>4. Beheer organisatie

Uitloggen

# Vormingsmanager

2023 - 2024

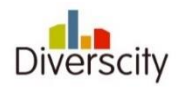

Vormingen Inschrijvingen Beheer account Beheer organisatie Admin Gebruik het menu bovenaan om ommingen te boeken.

U kan ook bestaande inschrijvingen beheren en de actuele status zien.

Wanneer je klikt op **'beheer organisatie'**, krijg je een overzicht met:

- het aantal credits per vormingsfonds
- de adresgegevens van jouw organisatie
- Het aantal gekoppelde accounts (hier kan je ook accounts toevoegen)

OPMERKING: Het is belangrijk dat de adresgegevens van jouw organisatie juist zijn! Indien deze gegevens niet meer up-to-date zijn, gelieve deze dan aan te passen.

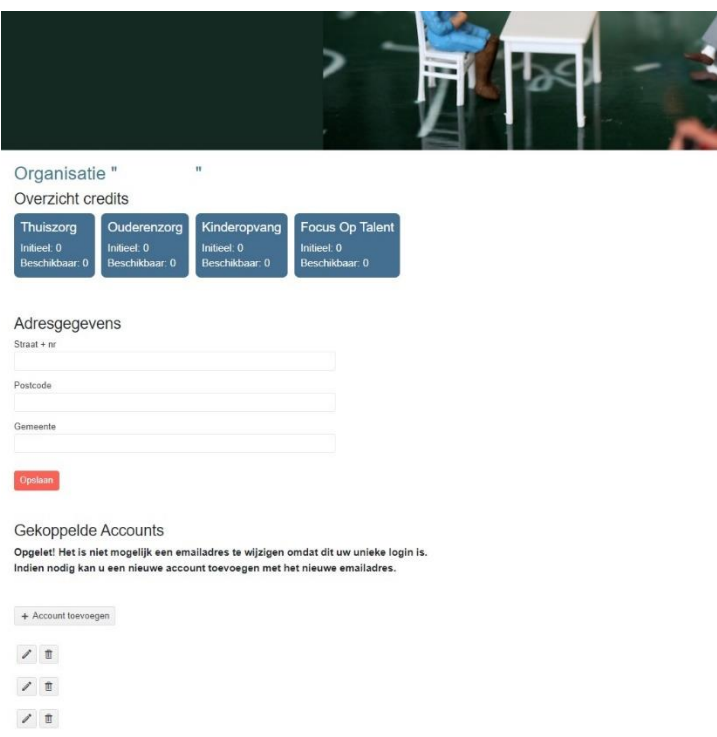

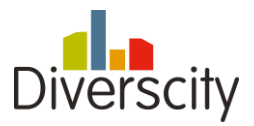

# <span id="page-10-0"></span>5. Opleidingen

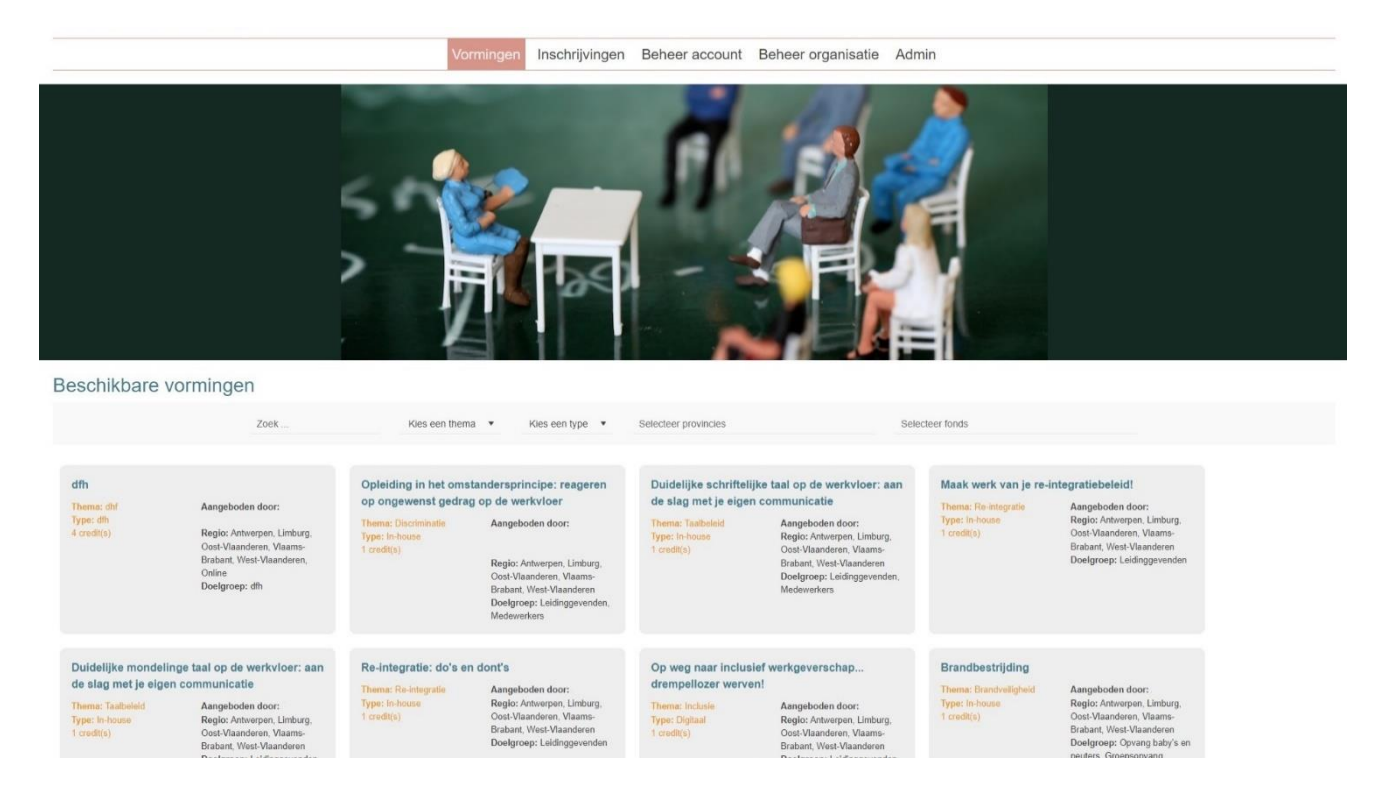

In het midden van de pagina vind je een zoekmachine waar je kan filteren op titel, thema, type, provincie en vormingsfonds.

Ben je op zoek naar een specifieke opleiding? Filter dan op titel.

Het is aangewezen om te vertrekken vanuit de [vormingsfonds website,](http://www.aanbodvormingsfonds.com/) aangezien je enkel daar alle gedetailleerde informatie over een opleiding kan vinden.

#### <span id="page-10-1"></span>6. Heb je nog vragen?

- Neem contact op via mail: [vormingsfonds@diverscity.be](mailto:vormingsfonds@diverscity.be)
- Neem contact op via telefoon: 02 211 55 18